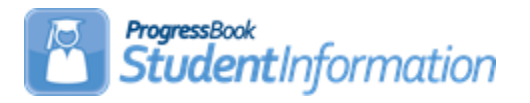

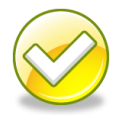

#### **Editing the Master Calendar and Sub-calendars Step by Step Checklist for NON EMIS Reporting Entities**

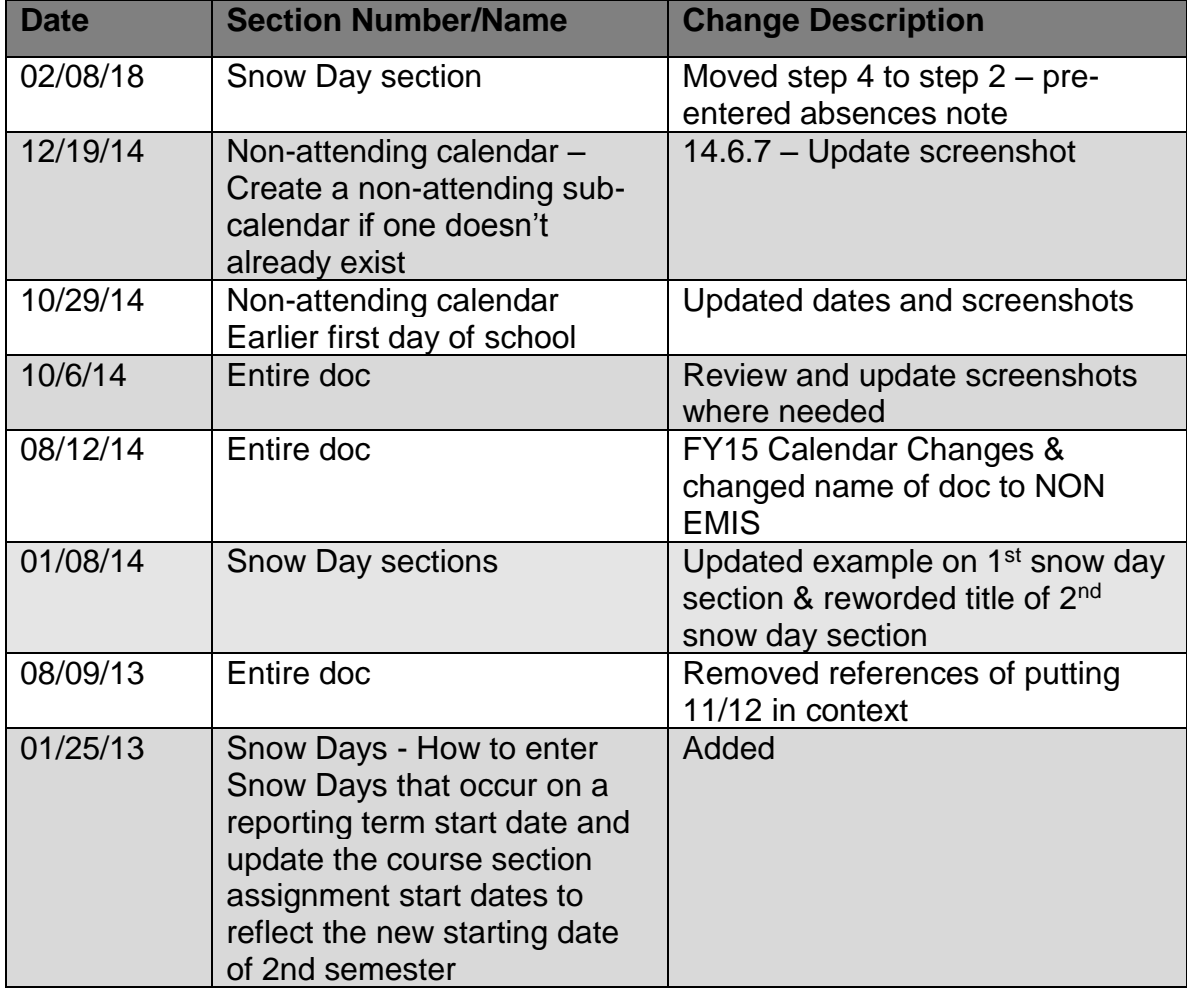

## **Change Log**

# **Table of Contents**

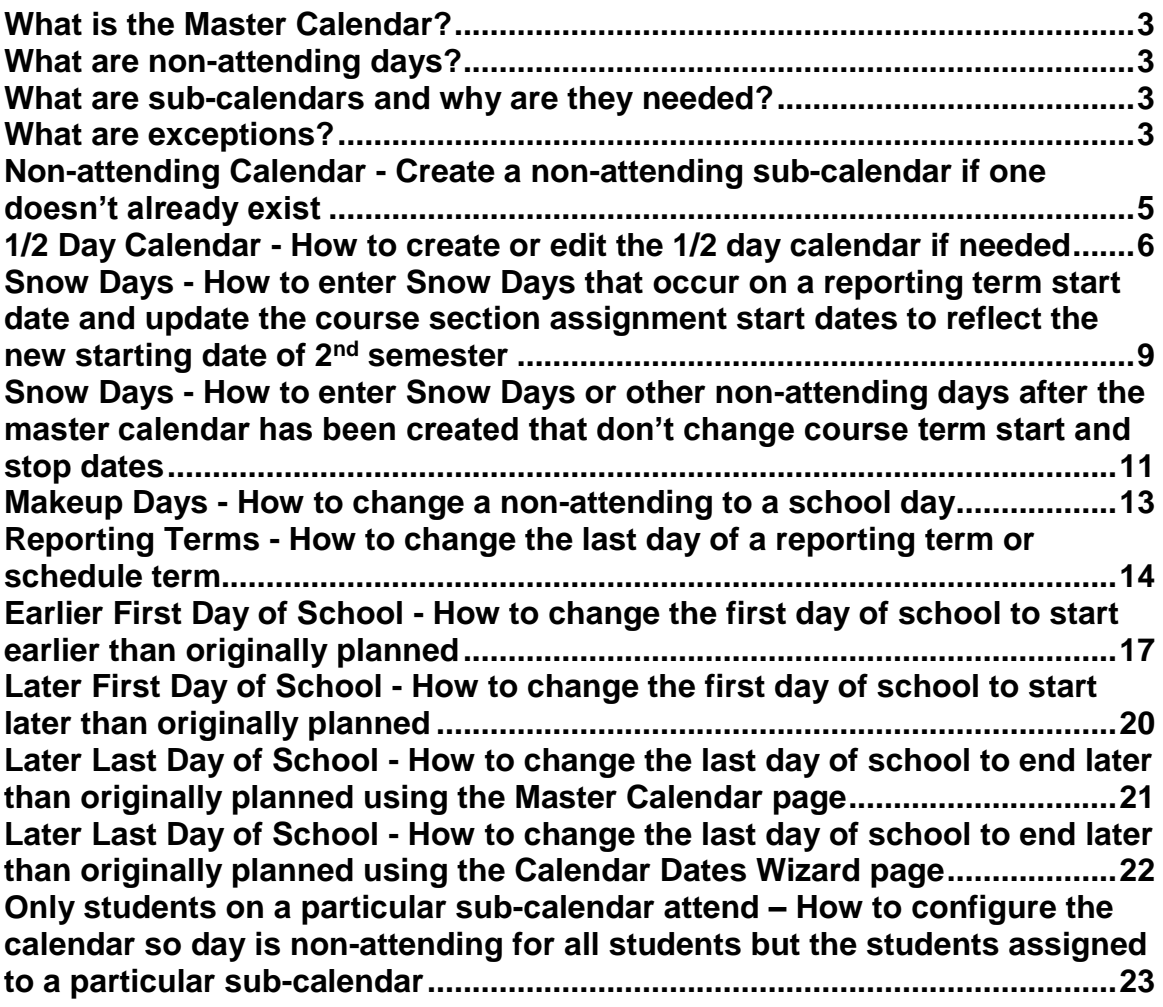

#### **What is the Master Calendar?**

- <span id="page-2-0"></span>• The Master Calendar details each day a school is in session or not in session.
- The Master Calendar is created when Calendar Wizard is run at the building level.
- If a district has 5 buildings each building can have it's own unique Master Calendar. A district may require the high school students to attend the day before Thanksgiving but the elementary and middle school students have the day off because of Parent Teacher Conferences. Having a separate Master Calendar in each building allows for this and other scenarios.

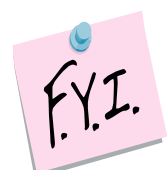

If only students on a particular sub-calendar attend school on a certain day, that day on the master calendar must be an attending day.

#### **What are non-attending days?**

- <span id="page-2-1"></span>• Non-attending days are days school is not in session.
- Any day students aren't physically in the building is considered a nonattending day.

#### **What are sub-calendars and why are they needed?**

- <span id="page-2-2"></span>• Sub-calendars are for students whose attendance differs from the Master Calendar.
- Kindergarten students who attend only in the morning would need a subcalendar created since the master calendar is typically setup for full days.
- Sub- calendars ensure accurate attendance is figured for students who attend part-time or not at all.
- Each school will have at least two calendars, the default and nonattending.
- The sub-calendars from the prior year were copied up in SYI. Before school starts each sub-calendar will need to be edited and the exceptions to the master calendar entered.
- If a new attendance situation arises that doesn't fit into the current subcalendars a new sub-calendar will need created.

#### **What are exceptions?**

<span id="page-2-3"></span>• Exceptions are days that differ from what was setup originally when the Calendar Wizard was run during SYI.

**NOTE**: As of 12.6.0, the Calendar Dates Wizard updates the Teacher History for courses when the school boundary start and/or end dates are modified on the Calendar Boundaries tab and the term stop dates are modified for a term on the Schedule Term Dates tab.

Additionally, when the stop date is modified for a term, the start date for the next sequential term is also adjusted in the Teacher History for the course. For example, if the stop date for the first nine week reporting period is 1/17/14 and you set it to 1/18/14, then the start date for the next nine week reporting period will be set to 1/22/14 (the next school day after the stop date of the previous period).

#### **Non-attending Calendar - Create a non-attending subcalendar if one doesn't already exist**

- <span id="page-4-0"></span>1. Navigate to: *StudentInformation » [Management](http://daslplay.noacsc.org/DASLPlay/Management/Default.aspx) » [School](http://daslplay.noacsc.org/DASLPlay/SIS/Maintenance/Default.aspx)  [Administration](http://daslplay.noacsc.org/DASLPlay/SIS/Maintenance/Default.aspx) » [Scheduling Administration](http://daslplay.noacsc.org/DASLPlay/SIS/Maintenance/Scheduling/Default.aspx) » [Sub-Calendars](http://daslplay.noacsc.org/DASLPlay/SIS/Scheduling/SubCalendars.aspx)*.
	- a. Add a non-attending sub-calendar by clicking *Add Sub-Calendar*.
	- b. Type in a *Code* that makes sense to you and your school.
	- c. DNAC is used as the code in the example following this step by step.
	- d. Next give the sub-calendar a *Name* that makes sense to you and your school.
	- e. Select the *Max Absence Level* from the dropdown.
	- f. Since we are creating the non-attending calendar choose *Nonattending.*
	- g. Make sure *Apply Percent of Time to Days Attended*, *Apply Percent of Time to Absences*, and *Is Active* are checked.
	- h. Click *Save*.

.

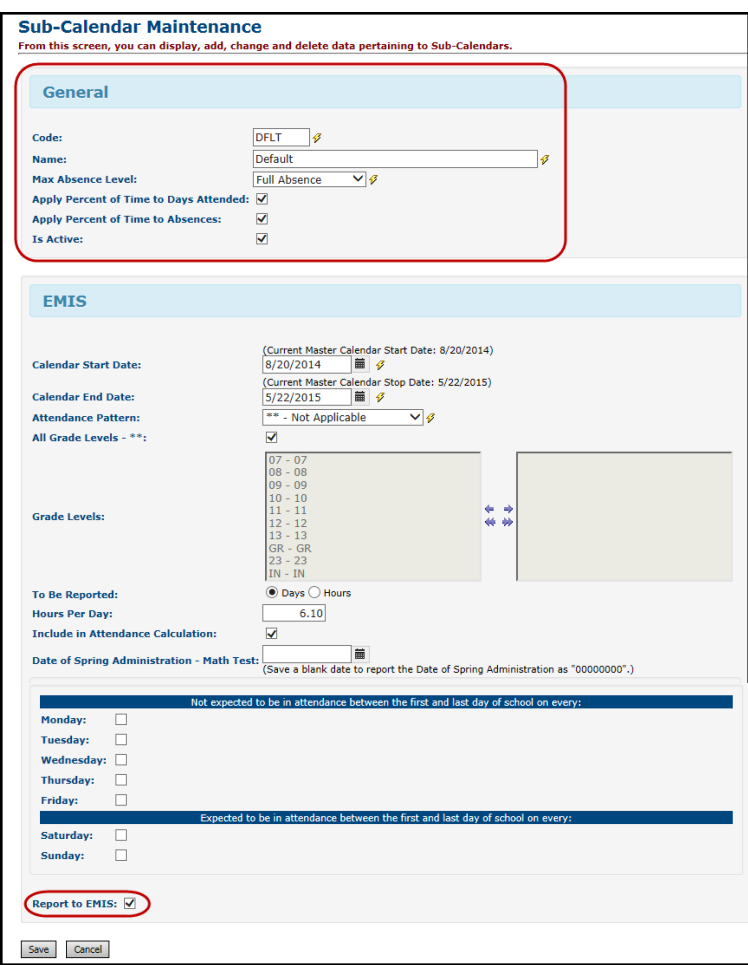

#### **1/2 Day Calendar - How to create or edit the 1/2 day calendar if needed**

- <span id="page-5-0"></span>1. Navigate to: *StudentInformation » [Management](http://daslplay.noacsc.org/DASLPlay/Management/Default.aspx) » [School](http://daslplay.noacsc.org/DASLPlay/SIS/Maintenance/Default.aspx)  [Administration](http://daslplay.noacsc.org/DASLPlay/SIS/Maintenance/Default.aspx) » [Scheduling Administration](http://daslplay.noacsc.org/DASLPlay/SIS/Maintenance/Scheduling/Default.aspx) » [Sub-Calendars](http://daslplay.noacsc.org/DASLPlay/SIS/Scheduling/SubCalendars.aspx)*.
- 2. Each sub-calendar you had in the prior year should have copied to future year during SYI.
- 3. The Code, Name, Max Absence Level copy the actual exceptions do not copy.
- 4. You'll notice the first calendar has a lock. This is the default calendar or the copy of the master calendar. Different schools call it different names. In the example screenshot following this step by step the default or master calendar is called 1.
- 5. The other sub-calendars will not have locks.
- 6. Click on the **ight** icon of one of the calendars that isn't locked.
	- a. In the example screenshot following this step by step I have chosen to edit sub-calendar 2. As you can see from the  $1<sup>st</sup>$  screenshot subcalendar 2 has a Max Absence Level of .50.
	- b. This tells me sub-calendar 2 is a  $\frac{1}{2}$  day calendar.
- 7. Once I clicked on the icon I'm brought to the *Sub-Calendar Days* page.
	- a. You'll notice everyday has a lock on it. This means that each day is the same day type as the master calendar.
	- b. Since the *Max Absence Level* is set to .50 or a ½ day StudentInformation knows these students only get counted for a  $\frac{1}{2}$ day of attendance.
	- c. The locks mean the sub-calendar wasn't disassociated from the master calendar. Since the sub-calendar wasn't disassociated, anytime you change a day on the master calendar it automatically changes the day on the sub-calendar.
	- d. An example would be if December 15 became a *Snow Day* instead of a *School Day*. If you change December 15 to a *Snow Day* on the master calendar it will automatically change December 15 to a *Snow Day* on the sub-calendar.
	- e. Further into this step by step checklist editing the master calendar will be explained in detail.
	- f. StudentInformation actually gives you the option of making everyday on the  $\frac{1}{2}$  sub-calendar an actual  $\frac{1}{2}$  day, but this step isn't necessary but can be done. Right now the *Day Type* column matches the master calendar and says *School Day*.
	- g. To change each *Day Type* to a *School Half-Day* instead of *School Day* to better reflect the actual day type you can click *Create Exception(s)*.
	- h. StudentInformation requires you to put in an *Arrival Time* and *Departure Time* or mark the *Periods of the Day*.
- i. Neither has a lightening bolt but one or the other is required.
- j. If you are editing the AM Half-Day sub-calendar you can mark the morning periods on the *Periods of the Day* checkboxes or fill in the time. Neither of these items are functional so it doesn't matter which boxes you check or what time you fill in, but it is required so you will need to do one or the other.
- k. The *Day Type* dropdown is currently defaulting to *Use Master Calendar Actual Day Type*.
- l. Since we are editing the ½ day calendar change the *Day Type* to *School Half-Day*.
- m. Click *Recurring Pattern*.
- n. The screen will refresh.
- o. In the *Begin* field type in the first day of school and the last day of school since everyday during the school year will be a *School Half-Day*.
- p. Check the appropriate *Days of the Week*. In the example following this step by step M, T, W, R, F are checked.
- q. Put a checkmark in *Replace Existing Exceptions*.
- r. Click Save.

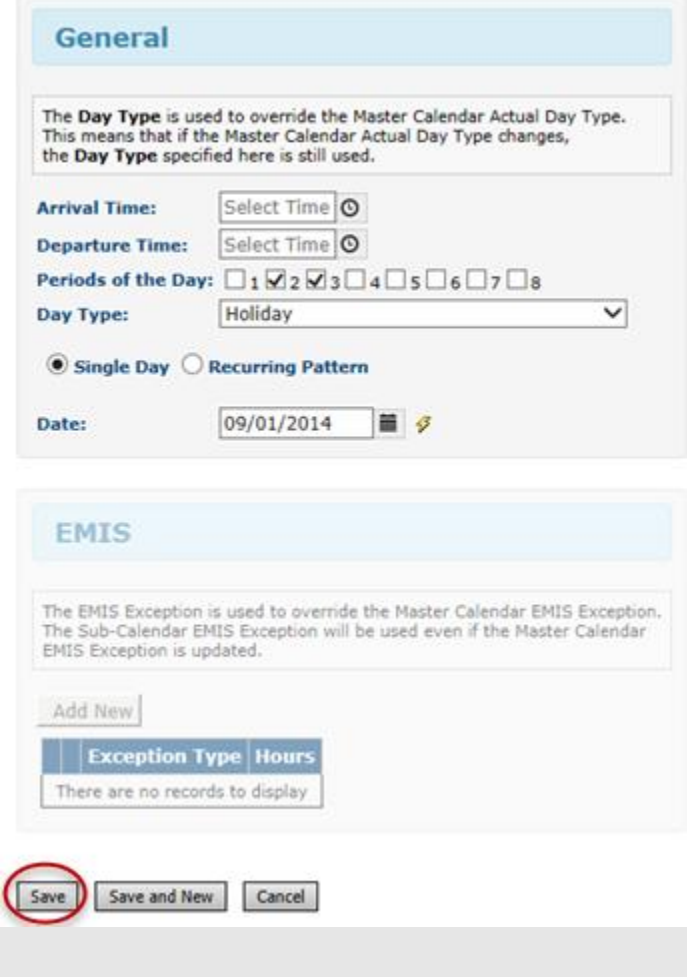

8. You will receive the following message – click NO

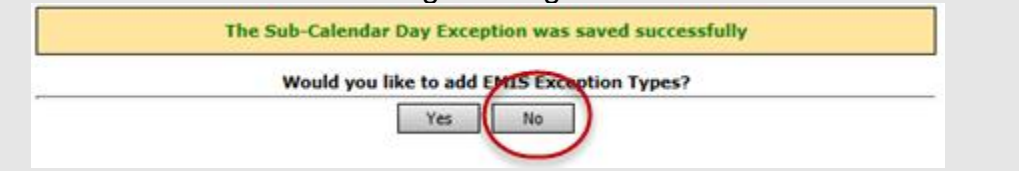

- 9. Now you will notice that the days that were changed to School Half-Day are unlocked.
- 10.Since the days have pencils instead of locks I can tell this sub-calendar was disassociated from the master calendar.
- 11.If you would change a school day to a Snow Day on the master calendar the day wouldn't automatically update to a Snow Day on the sub-calendar since the sub-calendar had been disassociated.

#### **Snow Days - How to enter Snow Days that occur on a reporting term start date and update the course section assignment start dates to reflect the new starting date of 2 nd semester**

<span id="page-8-0"></span>Qtr 2 was originally slated to end Friday, January 10th. Qtr 3 starts on Monday, January 13th. Inclement weather forces the district to cancel school on Friday, January 10<sup>th</sup>, pushing back the start of Qtr 3 until Tuesday, January 14th instead.

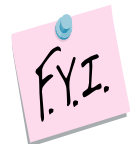

If the steps below aren't followed in the exact order outlined below, the course section assignment start dates will not be updated.

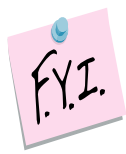

If you change days to snow days using the Master Calendar page in StudentInformation, then the course section assignment start dates won't get updated.

- 1. At the building level in the school year you'd like to enter a snow day navigate to: *StudentInformation » [Management](http://daslplay.noacsc.org/DASLPlay/Management/Default.aspx) » [School](http://daslplay.noacsc.org/DASLPlay/SIS/Maintenance/Default.aspx)  [Administration](http://daslplay.noacsc.org/DASLPlay/SIS/Maintenance/Default.aspx) » [School Building](http://daslplay.noacsc.org/DASLPlay/SIS/Maintenance/Scheduling/Default.aspx) Administration » [Calendar](http://daslplay.noacsc.org/DASLPlay/SIS/Scheduling/MasterCalendar.aspx) Dates Wizard*.
- 2. Skip to tab 3 named Schedule Term Dates
- 3. Change Quarter 2's Stop Date to the day before you want 2<sup>nd</sup> semester to start. (01/13/14 in the example above)

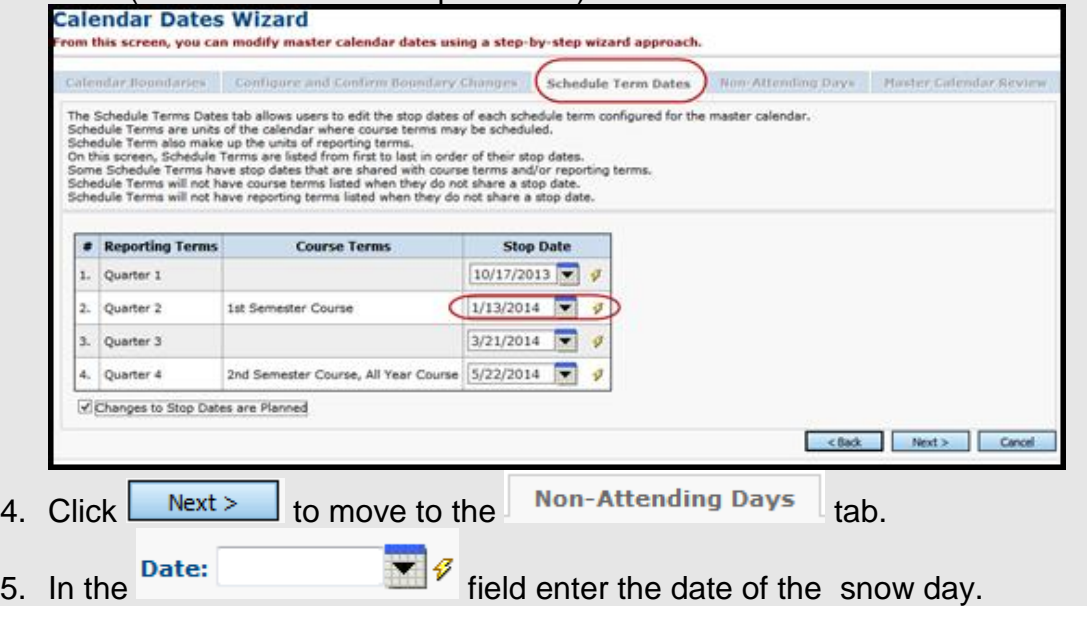

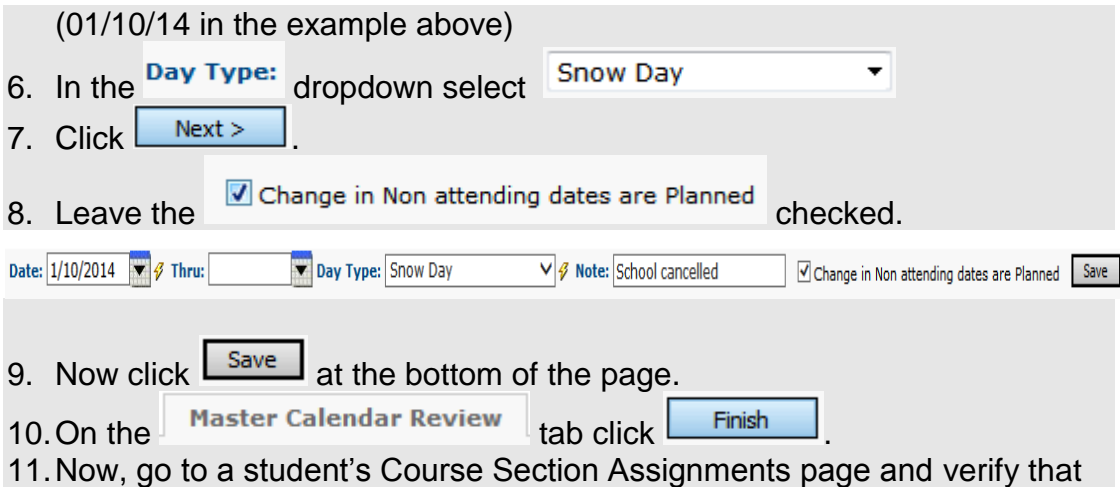

the 2<sup>nd</sup> semester course section assignment start dates got updated.

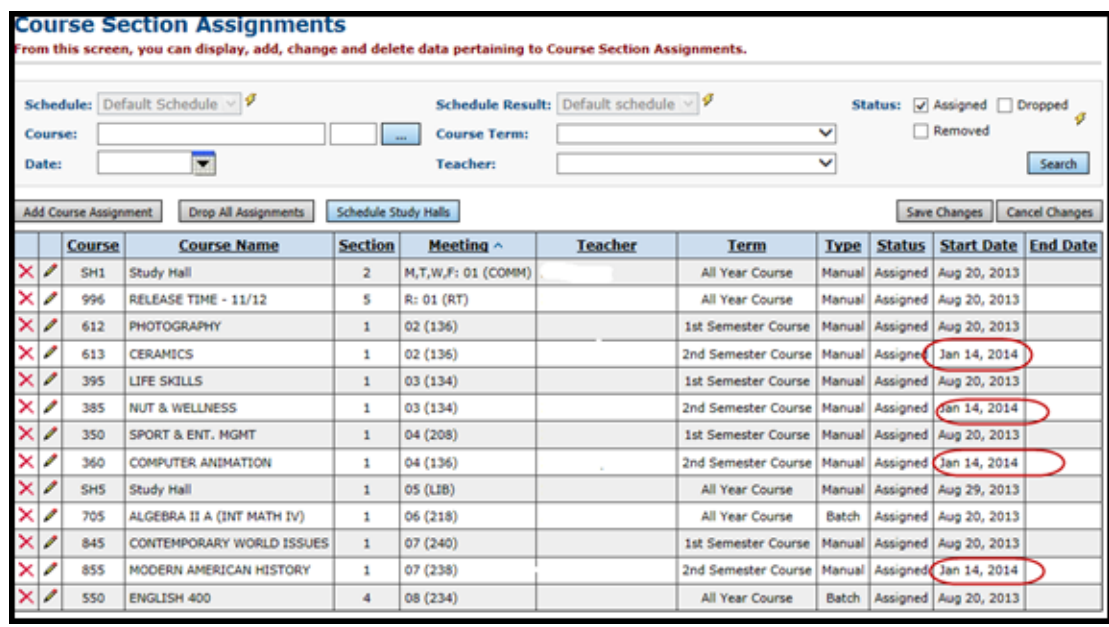

#### **Snow Days - How to enter Snow Days or other nonattending days after the master calendar has been created that don't change course term start and stop dates**

- <span id="page-10-0"></span>1. If the day you want to change to a snow day or non attending days is the last day of the reporting term please stop and go to the following step by step section titled *How to change the last day of the reporting term*.
- 2. Please note: If you already had pre-entered absences (examples include field trips, vacations, and students on medical leave) for a school day that got changed to a snow day you will need to delete the absences by navigating to: *StudentInformation » [SIS](http://dev-web1.noacsc.org/Preview/SIS/Default.aspx) » [Attendance](http://dev-web1.noacsc.org/Preview/SIS/Attendance/Default.aspx) » [Daily](http://dev-web1.noacsc.org/Preview/SIS/Attendance/DailyAbsenceList.aspx)  [Absence List](http://dev-web1.noacsc.org/Preview/SIS/Attendance/DailyAbsenceList.aspx)*.
	- a. Type in the date that is now a snow day in the *From Date* and *To Date* field and click *Go*.
	- b. Place a check mark next to each student's absence you wish to delete or use the checkbox at the top to place a checkmark in every student.
	- c. Click *Delete Selected*.
	- d. You will receive a confirmation message asking if you would like to continue, click *Ok*.
- 3. At the building level in the school year you'd like to enter a snow day navigate to: *StudentInformation » [Management](http://daslplay.noacsc.org/DASLPlay/Management/Default.aspx) » [School](http://daslplay.noacsc.org/DASLPlay/SIS/Maintenance/Default.aspx)  [Administration](http://daslplay.noacsc.org/DASLPlay/SIS/Maintenance/Default.aspx) » [Scheduling Administration](http://daslplay.noacsc.org/DASLPlay/SIS/Maintenance/Scheduling/Default.aspx) » [Master Calendar](http://daslplay.noacsc.org/DASLPlay/SIS/Scheduling/MasterCalendar.aspx)*.
	- a. Click the pencil next to the date you want to change to a snow day.
	- b. The *Planned School Day Type*, *Planned Rotation Day*, *Planned*
	- *Student Attendance Day Count*, and *Planned Staff Attendance Day Count* are defaulted to the current values of the master calendar and don't need change.
	- c. Please note the *Planned Staff Attendance Day* dropdown currently has no functionality in StudentInformation.
	- d. The first field you will want to change is *Actual School Day Type*.
	- e. In the dropdown choose *Snow Day* or *Non Attending Day*. Either one will work, they both mean the same.
	- f. Please note only total number of days students are actually physically in the building get reported to EMIS when the ATTUPEMIS program is run. Actual days and day types aren't reported to EMIS.
	- g. You'll notice once you selected *Snow Day* or *Non Attending Day* the *Actual Rotation Day* dropdown didn't change – which is correct. The *Actual Staff Attendance Day Count* dropdown may change depending on what the original value was but it doesn't matter since the *Actual Staff Attendance Day Count* field isn't functional in StudentInformation at this time.
	- h. However, the *Actual Student Attendance Day Count* field did change from 1 to 0 – which is correct.
	- i. Leave the *Is Fixed* box unchecked. It is not functional at this time.
- j. Click *Save*.
- k. In the example following this step by step I have changed December 7<sup>th</sup> from a school day to a snow day.
- 4. Next, check the *Planned Days* and *Actual Days* to make sure the *Actual Day* decreased since December 7<sup>th</sup> was planned to be a *School Day* but because of the weather it ended up being a *Snow Day*.
	- a. In other words, if you school has snow days the Planned and Actual count will not match – which is correct.

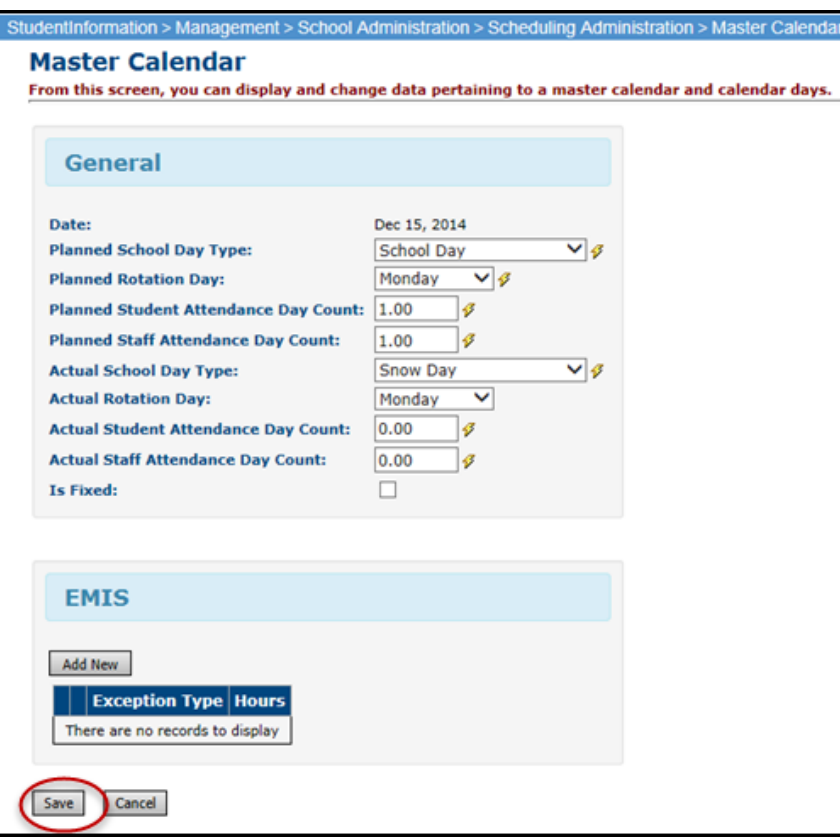

### **Makeup Days - How to change a non-attending to a school day**

- <span id="page-12-0"></span>1. At the building level in the school year you'd like change the reporting term or schedule term navigate to: *StudentInformation » [Management](http://dev-web1.noacsc.org/Preview/Management/Default.aspx) » [School Administration](http://dev-web1.noacsc.org/Preview/SIS/Maintenance/Default.aspx) » [Scheduling Administration](http://dev-web1.noacsc.org/Preview/SIS/Maintenance/Scheduling/Default.aspx) » [Master](http://dev-web1.noacsc.org/Preview/SIS/Scheduling/MasterCalendar.aspx)  [Calendar](http://dev-web1.noacsc.org/Preview/SIS/Scheduling/MasterCalendar.aspx)*.
- 2. Locate the day that will be a makeup day instead of a non-attending day. a. Click on the  $\ell$  icon.
	- b. In the  $\frac{\text{Actual School Day Type:}}{\text{topdown to } \frac{\text{School Day}}{\text{}}$
	- c. In the **Actual Rotation Day:** dropdown select the day of the week.
	- d. The Actual Student Attendance Day Count and Actual Staff Attendance Day Count automatically update to 1.0.
	- e. Ignore the <sup>Is Fixed:</sup> checkbox because it is not functional at this time.
	- f. In the Tumble Rotation Day Duration: section only select <sup>O None</sup>
	- g. In the **Add Additional Day To:** section leave both selections unchecked.
	- h. Click Save
- 3. Next, verify the **Actual Days:** count is correct.

## **Reporting Terms - How to change the last day of a reporting term or schedule term**

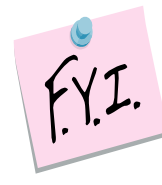

<span id="page-13-0"></span>In order to update the first day of school or a reporting term start date to a date that has already past you will need to be granted extra security permissions named - Update past on calendar dates wizard Please contact your security administrator to verify you have needed security permissions.

1. At the building level in the current school year you'd like change the reporting term or schedule term navigate to:

*StudentInformation » [Management](http://daslplay.noacsc.org/DASLPlay/Management/Default.aspx) » [School Administration](http://daslplay.noacsc.org/DASLPlay/SIS/Maintenance/Default.aspx) » [School Building Administration](http://daslplay.noacsc.org/DASLPlay/SIS/Maintenance/School/Default.aspx) » [Calendar Dates Wizard](http://daslplay.noacsc.org/DASLPlay/SIS/Scheduling/CalendarDatesWizard.aspx)*.

- 2. You will be on the *Calendar Boundaries* tab. Do not make any changes on this tab and click *Next*.
- 3. Now you will be on the 3rd tab named *Schedule Term Dates*.
	- a. Change the Stop Date of the corresponding Reporting Term/Schedule Term.
	- b. In the example screenshots following this step by step I have chosen to change the Stop Date of Quarter 2 which will affect the Start Date of Quarter 3 or 2<sup>nd</sup> Semester only classes.
	- c. As you can see from the first screenshot  $2<sup>nd</sup>$  semester only classes start on 1/18/10.
	- d. Back on the *Calendar Dates Wizard* page on tab 3 *Schedule Term*  **Dates** I am changing Quarter 2 to end Friday, January 21st instead of Monday, January 17th.
	- e. This will change the Quarter 3 start date to January 24th.
	- f. Leave the checkbox in *Changes to Stop Dates are Planned*. At this time the checkbox is not functional.
	- g. Click *Next*.
- 4. Now you are on the 4<sup>th</sup> tab named **Non-Attending Days**, click **Next** to move to the last tab.
- 5. Your changes are now reflected on the final tab named *Master Calendar Review*.
	- a. In the  $4<sup>th</sup>$  screen shot you'll notice the start date of the  $2<sup>nd</sup>$  semester only class was automatically updated with the new start date of January 24th.
- 6. Next check to make sure the reporting term start and stop dates updated by navigating to: *StudentInformation » [Management](http://daslplay.noacsc.org/DASLPlay/Management/Default.aspx) » [School](http://daslplay.noacsc.org/DASLPlay/SIS/Maintenance/Default.aspx)  [Administration](http://daslplay.noacsc.org/DASLPlay/SIS/Maintenance/Default.aspx) » [Scheduling Administration](http://daslplay.noacsc.org/DASLPlay/SIS/Maintenance/Scheduling/Default.aspx) » [Initialization](http://daslplay.noacsc.org/DASLPlay/SIS/Maintenance/Scheduling/InitializationMenu.aspx) » [Reporting Terms Maintenance](http://daslplay.noacsc.org/DASLPlay/SIS/Maintenance/Scheduling/ReportingTerms.aspx)*.
- 7. Finally make sure the schedule term dates updated also by navigating to: *StudentInformation » [Management](http://daslplay.noacsc.org/DASLPlay/Management/Default.aspx) » [School Administration](http://daslplay.noacsc.org/DASLPlay/SIS/Maintenance/Default.aspx) » [Scheduling Administration](http://daslplay.noacsc.org/DASLPlay/SIS/Maintenance/Scheduling/Default.aspx) » [Initialization](http://daslplay.noacsc.org/DASLPlay/SIS/Maintenance/Scheduling/InitializationMenu.aspx) » [Schedule Terms](http://daslplay.noacsc.org/DASLPlay/SIS/Maintenance/Scheduling/ScheduleTerms.aspx)*.
- 8. If you encounter any issues updating the reporting term/schedule term start or stop dates please contact your ITC or State Support.

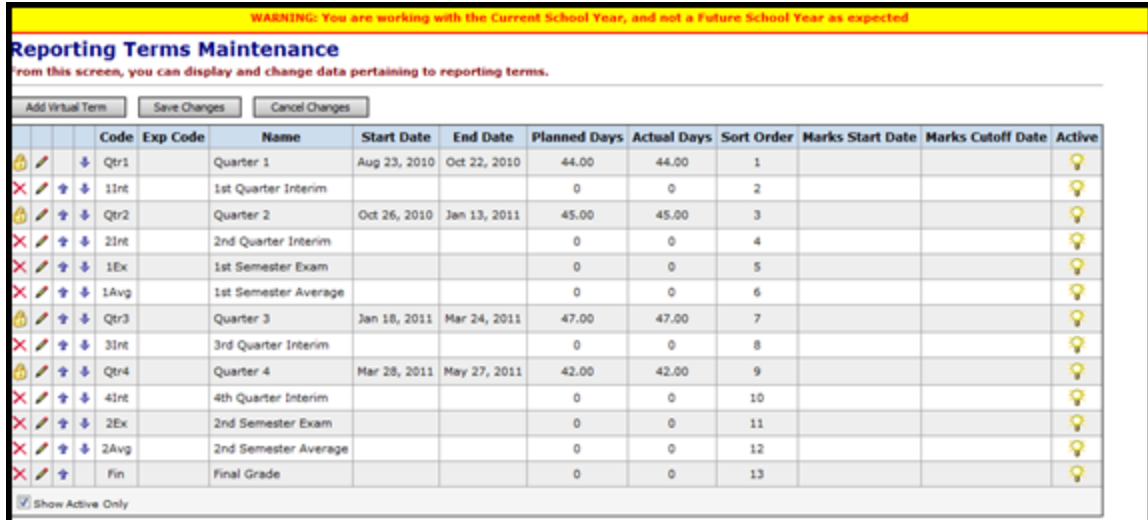

#### **Course Section Assignments**

om this screen, you can display, add, change and delete data pertaining to Course Section Assignments. Status: [7] Assigned [1] Dropped g Schedule: Default Schedule  $\vee$  9 Schedule Result: Default Schedule Result  $\vee$  9  $\sim$  . Course: **Course Term:** ٠ Removed  $\overline{\phantom{a}}$ Search **Date: Teacher:** ٠ Add Course Assignment | Drop All Assignments | Schedule Study Halls Save Changes Cancel Changes Course Name Section Meeting ^ Teacher Type Status Start Date End Date Course **Term** X / 922 PRIN OF ENGINEERING - PLTW  $1 \t1 \t322$ ANN ELLER All Year Manual Assigned Aug 23, 2010 X<br>X<br>X<br>X<br>X<br>X<br>2006<br>AMERICAN HISTORY<br>X<br>X<br>X<br>2006<br>AMERICAN HISTORY<br>X<br>X<br>2006<br>BIOLOGY<br>2006<br>AMERICAN HISTORY<br>2006<br>AMERICAN HISTORY<br>2007 21 2 (GYM) **STAN MY 1st Semester** Batch Assigned Aug 23, 2010  $3<sup>1</sup>$  $2$  (CAF) VIRGINIA LE 2nd Semester Batch Assigned Jan 18, 2011 IN (210) **TINA SHEP** All Year Manual Assigned Aug 23, 2010  $\mathbf{3}$ KIM BIRN All Year  $3(208)$ Manual Assigned Aug 23, 2010 JOSH LES Manual Assigned Aug 23, 2010  $4(225)$ All Year 4 All Year  $\times$   $\times$ 144 GEOMETRY  $\mathbf{s}$  .  $5(209)$ ANN HUG Manual Assigned Aug 23, 2010 ×z LUNCH LUNCH  $6$  (CAF) CAFETERIA CAFETERIA All Year Manual Assigned Aug 23, 2010 6  $\times$  1 033 ACCOUNTING I  $\mathsf{KENN}^{(i)} \cong \mathsf{SCHRI}^{(i)} \otimes \cdots$ All Year  $7(123)$ Batch Assigned Aug 23, 2010  $\mathbf{z}$  $\begin{tabular}{ll} 069 & \texttt{SPANISH II} \\ 121 & \texttt{ENGLISH II} \end{tabular}$ ∞ ∞  $\mathbf{a}$  $B(106)$ **PAULA MO** All Year Batch Assigned Aug 23, 2010 All Year ╭ Batch Assigned Aug 23, 2010  $\mathbf{Q}$  $9(210)$ **TINA SHEP** 

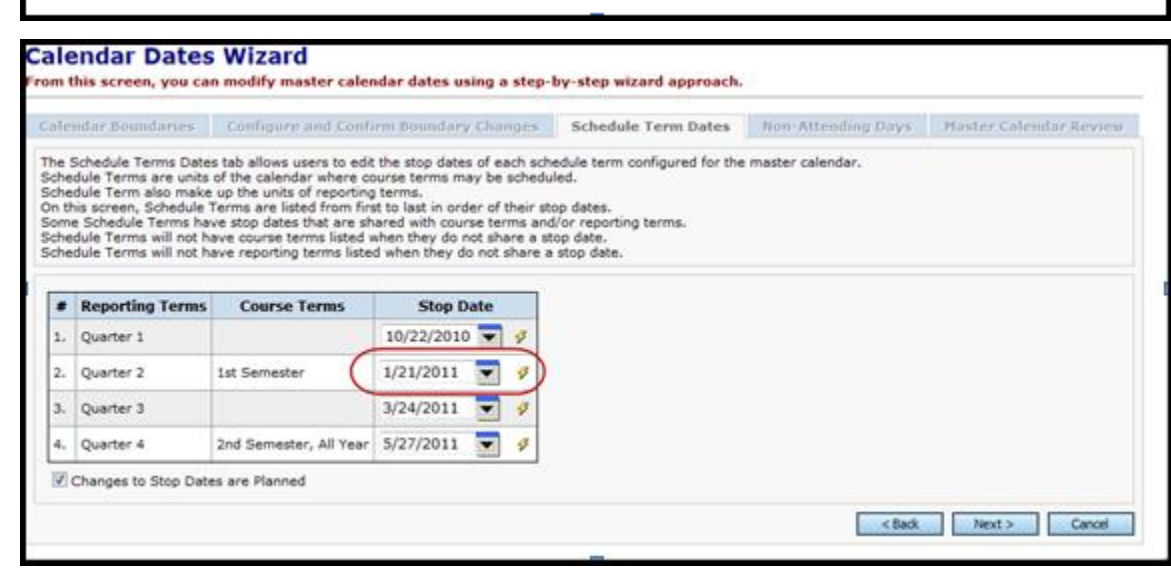

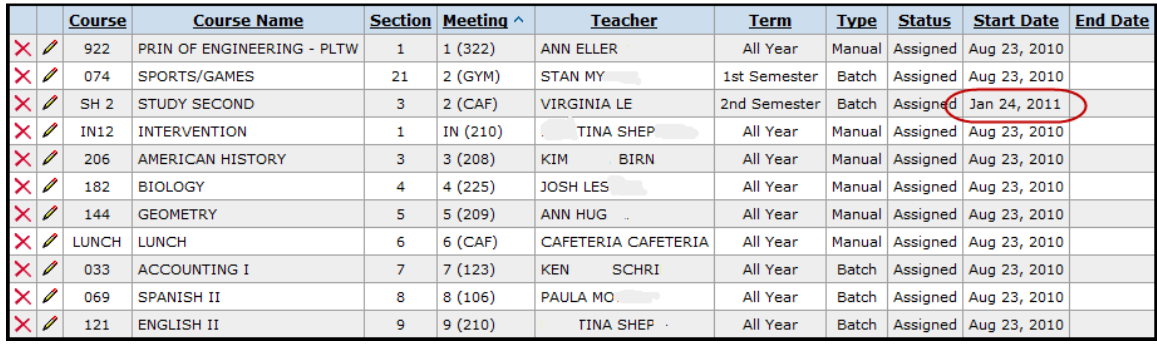

## **Earlier First Day of School - How to change the first day of school to start earlier than originally planned**

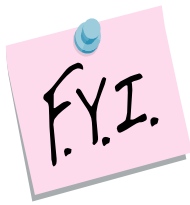

<span id="page-16-0"></span>In order to update the first day of school or a reporting term start date to a date that has already past you will need to be granted extra security permissions named - Update past on calendar dates wizard . Please contact your security administrator to verify you have needed security permissions.

- 1. Navigate to: *StudentInformation » [Management](http://daslplay.noacsc.org/DASLPlay/Management/Default.aspx) » [School](http://daslplay.noacsc.org/DASLPlay/SIS/Maintenance/Default.aspx)  [Administration](http://daslplay.noacsc.org/DASLPlay/SIS/Maintenance/Default.aspx) » [School Building Administration](http://daslplay.noacsc.org/DASLPlay/SIS/Maintenance/School/Default.aspx) » [Calendar Dates](http://daslplay.noacsc.org/DASLPlay/SIS/Scheduling/CalendarDatesWizard.aspx)  [Wizard](http://daslplay.noacsc.org/DASLPlay/SIS/Scheduling/CalendarDatesWizard.aspx)*.
- 2. In the example following this step by step, the school was supposed to start on 8/26/14.
- 3. The school board votes to change the first day to 8/25/14.
- 4. On the first tab named *Calendar Boundaries* enter in the new *Start Date* of 8/25/14.
	- a. Click *Next*.
- 5. On the 2nd tab named *Configure and Confirm Boundary* fill in the dropdowns for each day added.
	- a. Since school was originally supposed to start on Tuesday, 8/26/14 and the start to is chaging to Monday, 8/25/14, *Rotation Day Type*, *School Day Type*, *Student Att. Day Count*, *Staff Att. Day Count* are required for each day added.
	- b. Match the *Rotation Day Type* dropdown with the same value in the *Day* column.
	- c. In the *School Day Type* dropdown chose *School Day*.
	- d. When the *School Day Type* dropdown to *School Day,* the *Student Att. Day Count* field is automatically populated with 1.00 – which is correct.
	- e. Click *Next*.
- 6. The 3rd tab named *Schedule Term Dates* lists each schedule term and reporting term. If any a stop date of any reporting term or schedule term has changed due to starting the school year early make those adjustments here.
	- a. Leave the check in the box next to *Changes to Stop Dates are Planned*.
	- b. Click *Save*.
- 7. On the *Non-Attending Days* tab add any non-attending day that wasn't added previously if necessary.
	- a. Click *Next*.
- 8. Once on the *Master Calendar Review* page verify the changes. The new start date of school reflected on this page.
- 9. Now, navigate to the following page to make sure the correct start is listed in the *Start Date* field: *StudentInformation » [Management](http://daslplay.noacsc.org/DASLPlay/Management/Default.aspx) » [School](http://daslplay.noacsc.org/DASLPlay/SIS/Maintenance/Default.aspx)*

*[Administration](http://daslplay.noacsc.org/DASLPlay/SIS/Maintenance/Default.aspx) » [Scheduling Administration](http://daslplay.noacsc.org/DASLPlay/SIS/Maintenance/Scheduling/Default.aspx) » [Master Calendar](http://daslplay.noacsc.org/DASLPlay/SIS/Scheduling/MasterCalendar.aspx)*. 10.If any of the reporting term or schedule term stop dates were changed navigate to the following pages to ensure the changes took: *[StudentInformation](http://daslplay.noacsc.org/DASLPlay/Default.aspx) » [Management](http://daslplay.noacsc.org/DASLPlay/Management/Default.aspx) » [School Administration](http://daslplay.noacsc.org/DASLPlay/SIS/Maintenance/Default.aspx) » [Scheduling Administration](http://daslplay.noacsc.org/DASLPlay/SIS/Maintenance/Scheduling/Default.aspx) » [Initialization](http://daslplay.noacsc.org/DASLPlay/SIS/Maintenance/Scheduling/InitializationMenu.aspx) » [Reporting Terms](http://daslplay.noacsc.org/DASLPlay/SIS/Maintenance/Scheduling/ReportingTerms.aspx)  [Maintenance](http://daslplay.noacsc.org/DASLPlay/SIS/Maintenance/Scheduling/ReportingTerms.aspx)* and *StudentInformation » [Management](http://daslplay.noacsc.org/DASLPlay/Management/Default.aspx) » [School](http://daslplay.noacsc.org/DASLPlay/SIS/Maintenance/Default.aspx)  [Administration](http://daslplay.noacsc.org/DASLPlay/SIS/Maintenance/Default.aspx) » [Scheduling Administration](http://daslplay.noacsc.org/DASLPlay/SIS/Maintenance/Scheduling/Default.aspx) » [Initialization](http://daslplay.noacsc.org/DASLPlay/SIS/Maintenance/Scheduling/InitializationMenu.aspx) » [Schedule Terms](http://daslplay.noacsc.org/DASLPlay/SIS/Maintenance/Scheduling/ScheduleTerms.aspx)*.

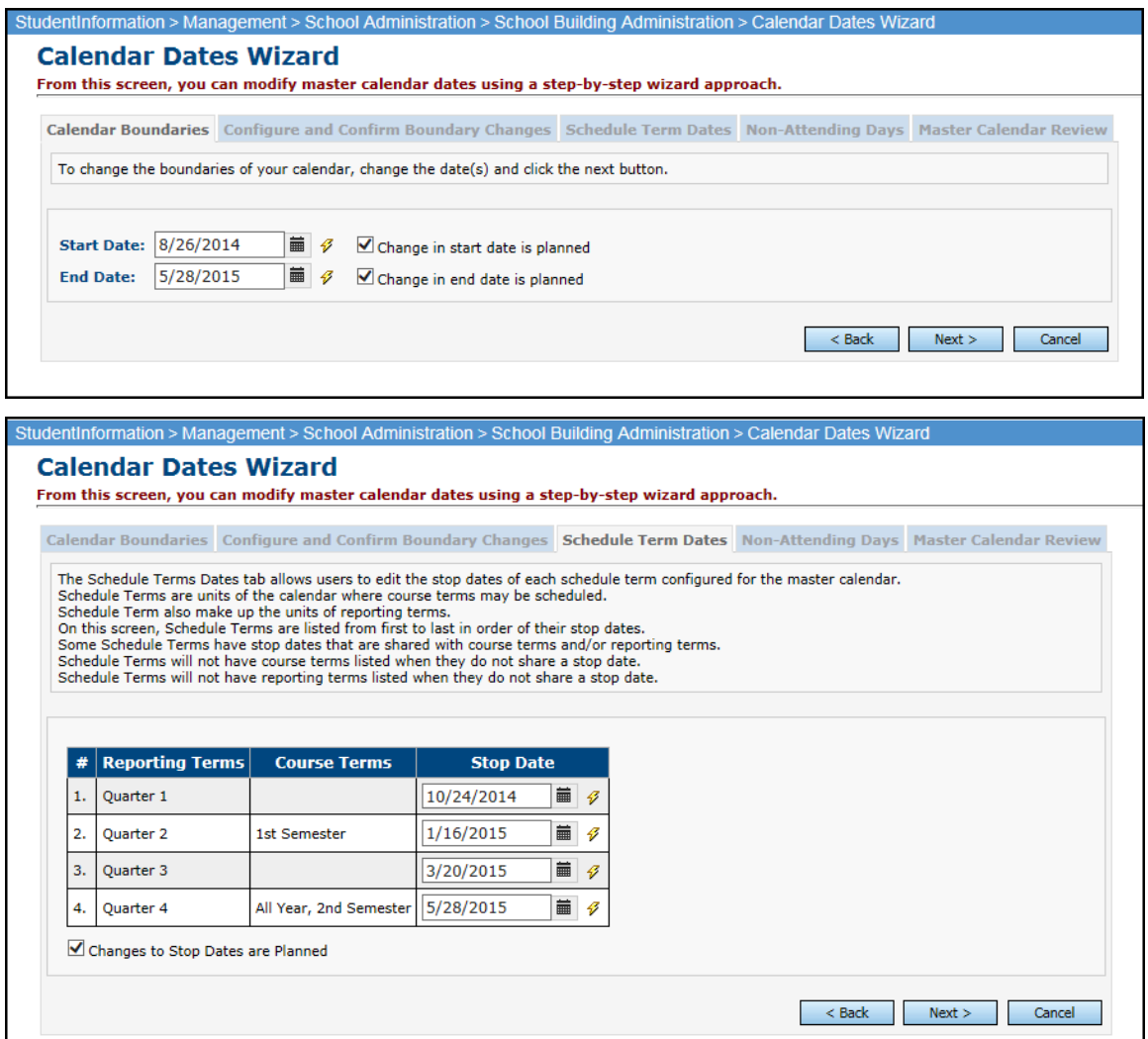

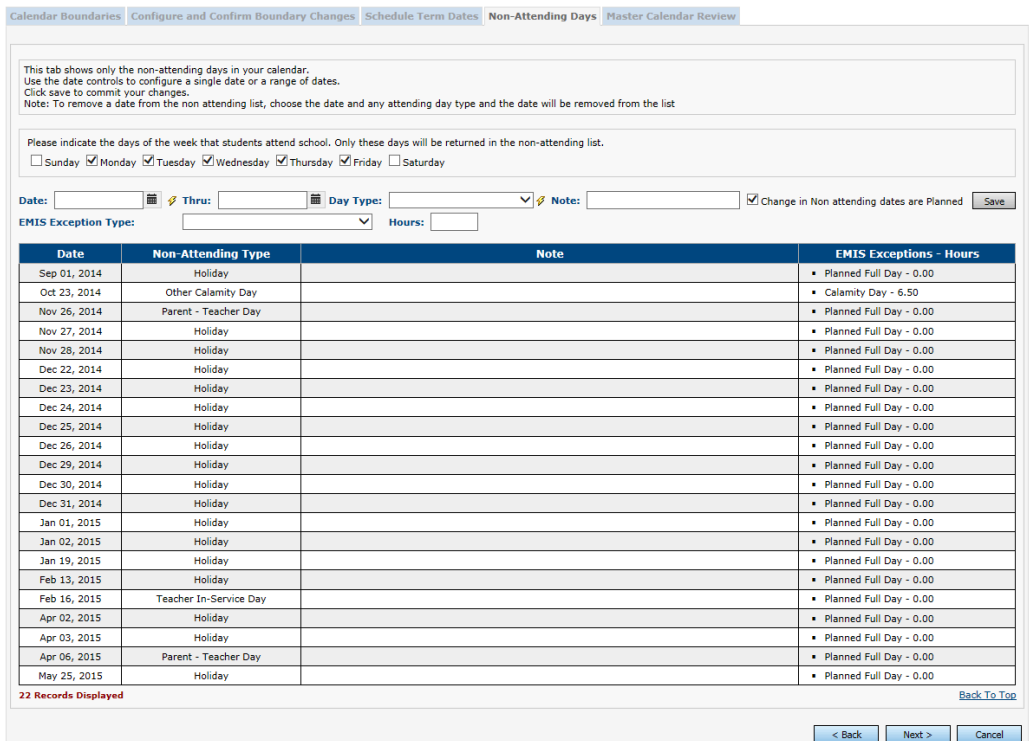

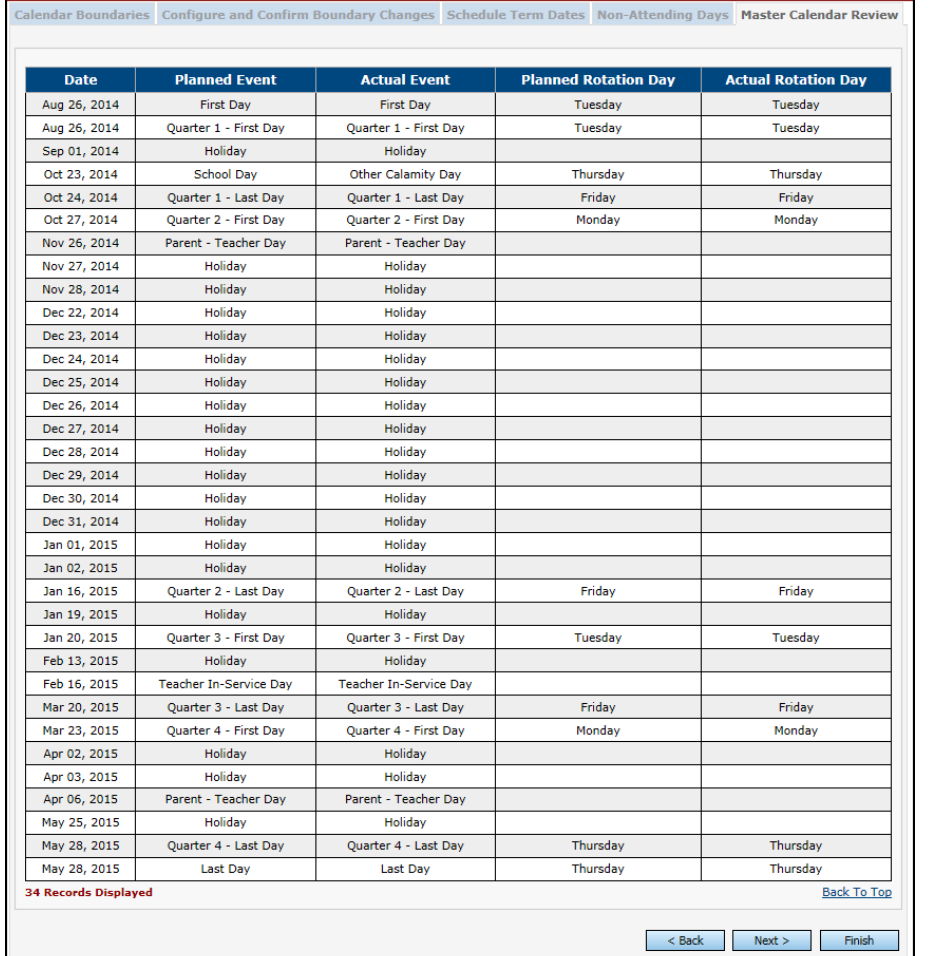

### **Later First Day of School - How to change the first day of school to start later than originally planned**

<span id="page-19-0"></span>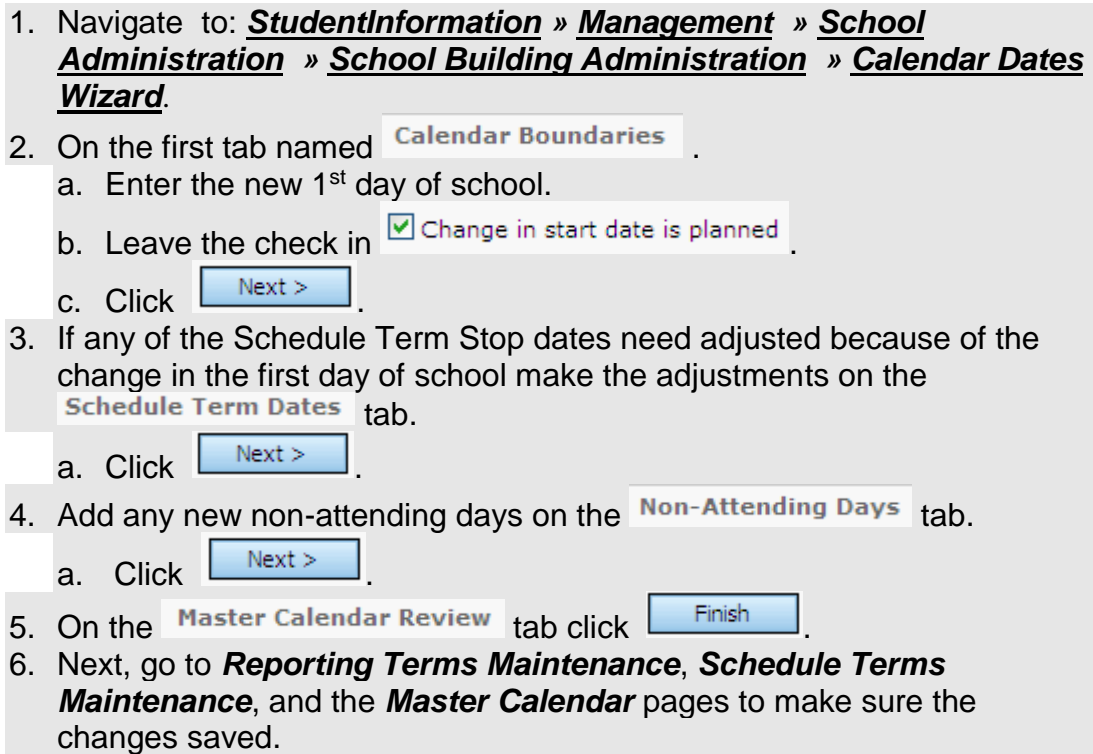

### **Later Last Day of School - How to change the last day of school to end later than originally planned using the Master Calendar page**

- <span id="page-20-0"></span>1. In the current school year at the building level navigate to: *StudentInformation » [Management](http://dev-web1.noacsc.org/Test/Management/Default.aspx) » [School Administration](http://dev-web1.noacsc.org/Test/SIS/Maintenance/Default.aspx) » [Scheduling Administration](http://dev-web1.noacsc.org/Test/SIS/Maintenance/Scheduling/Default.aspx) » [Master Calendar](http://dev-web1.noacsc.org/Test/SIS/Scheduling/MasterCalendar.aspx)*
- 2. Click on the  $\frac{1}{2}$  next to the **Stop Date:** field.
- 3. Enter the new last day of school in the New Stop Date: field.
- 4. Click Go
- 5. In the **Rotation Day Type** dropdown for each day select the appropriate day of the week. If the days falls on a Saturday or Sunday leave the field blank.
- 6. In the  $\begin{array}{|c|c|c|c|c|}\n\hline\n\text{6.} & \text{In the} & \text{Stool Day Type} & \text{dropdown for each day select}\n\end{array}$ **School Day** . If the days falls on a Saturday or Sunday

select Non Attending Day  $\blacktriangledown$   $\varphi$ 

- 7. Click  $\frac{Save}{2}$
- 8. You will receive the following message

The master calendar's school year has been successfully changed.

9. Verify the **Stop Date:** has been updated.

### **Later Last Day of School - How to change the last day of school to end later than originally planned using the Calendar Dates Wizard page**

<span id="page-21-0"></span>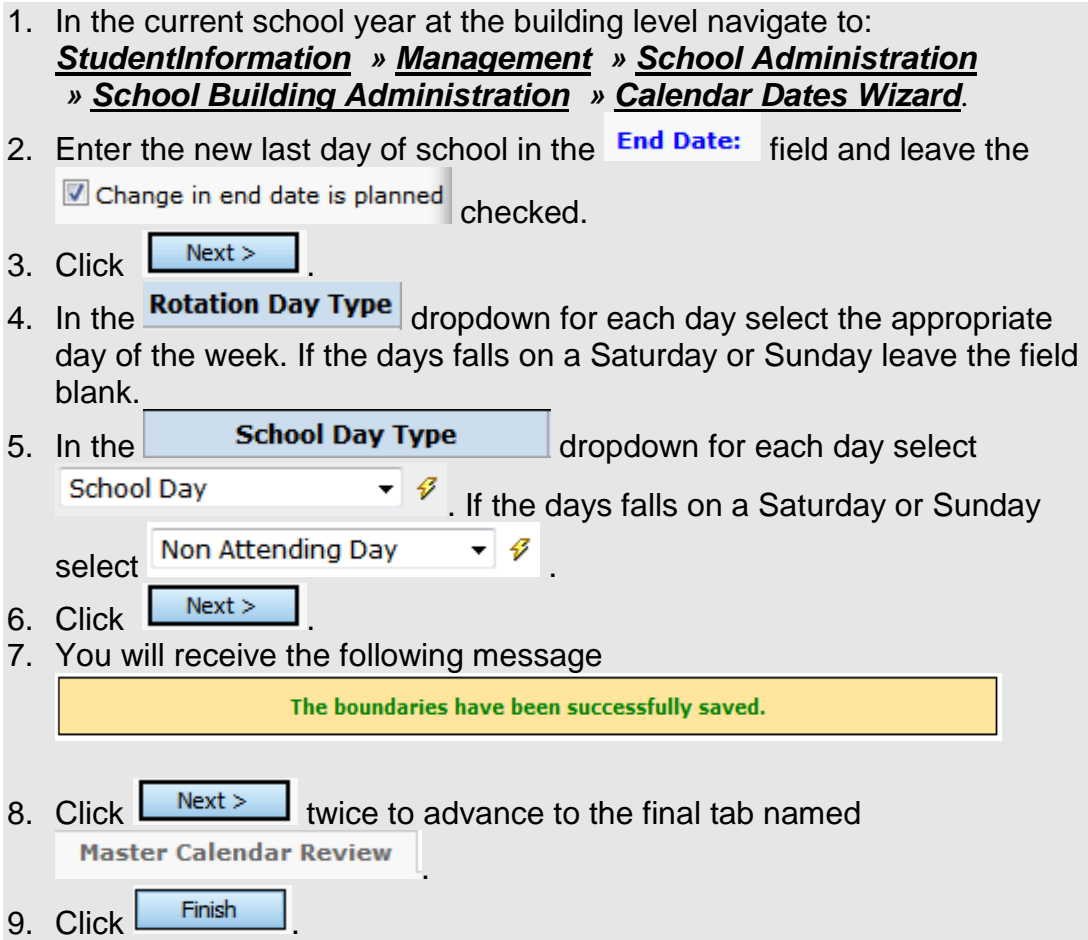

Navigate to the Master Calendar page and verify the last day of school was updated.

#### **Only students on a particular sub-calendar attend – How to configure the calendar so day is non-attending for all students but the students assigned to a particular subcalendar.**

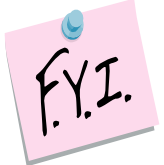

<span id="page-22-0"></span>In order to mark a day as a "School Day" on a sub-calendar it must be a "School Day" on the Master Calendar.

- 1. At the building level navigate to: *StudentInformation » [Management](http://dev-web1.noacsc.org/Preview/Management/Default.aspx) » [School Administration](http://dev-web1.noacsc.org/Preview/SIS/Maintenance/Default.aspx) » [Scheduling Administration](http://dev-web1.noacsc.org/Preview/SIS/Maintenance/Scheduling/Default.aspx) » [Master](http://dev-web1.noacsc.org/Preview/SIS/Scheduling/MasterCalendar.aspx)  [Calendar](http://dev-web1.noacsc.org/Preview/SIS/Scheduling/MasterCalendar.aspx)*.
	- a. Verify the **Actual School Day Type:** dropdown says School Day .
- 2. Next, create an exception on each sub-calendar, assigned to students who won't be in attendance that day.
- 3. Edit the sub –calendar and click  $\Box$  Create Exception(s)
	- a. StudentInformation requires you to put in an *Arrival Time* and *Departure Time* or mark the *Periods of the Day*.
	- b. Neither has a lightening bolt but one or the other is required.
	- c. If you are editing the AM Half-Day sub-calendar you can mark the morning periods on the *Periods of the Day* checkboxes or fill in the time. Neither of these items are functional so it doesn't matter which boxes you check or what time you fill in, but it is required so you will need to do one or the other.
- 4. In the Day Type: dropdown select

 $\bullet$  and select  $\bullet$  Single Day Non Attending Day

5. Enter the day in the  $\frac{Date}{}$  field.

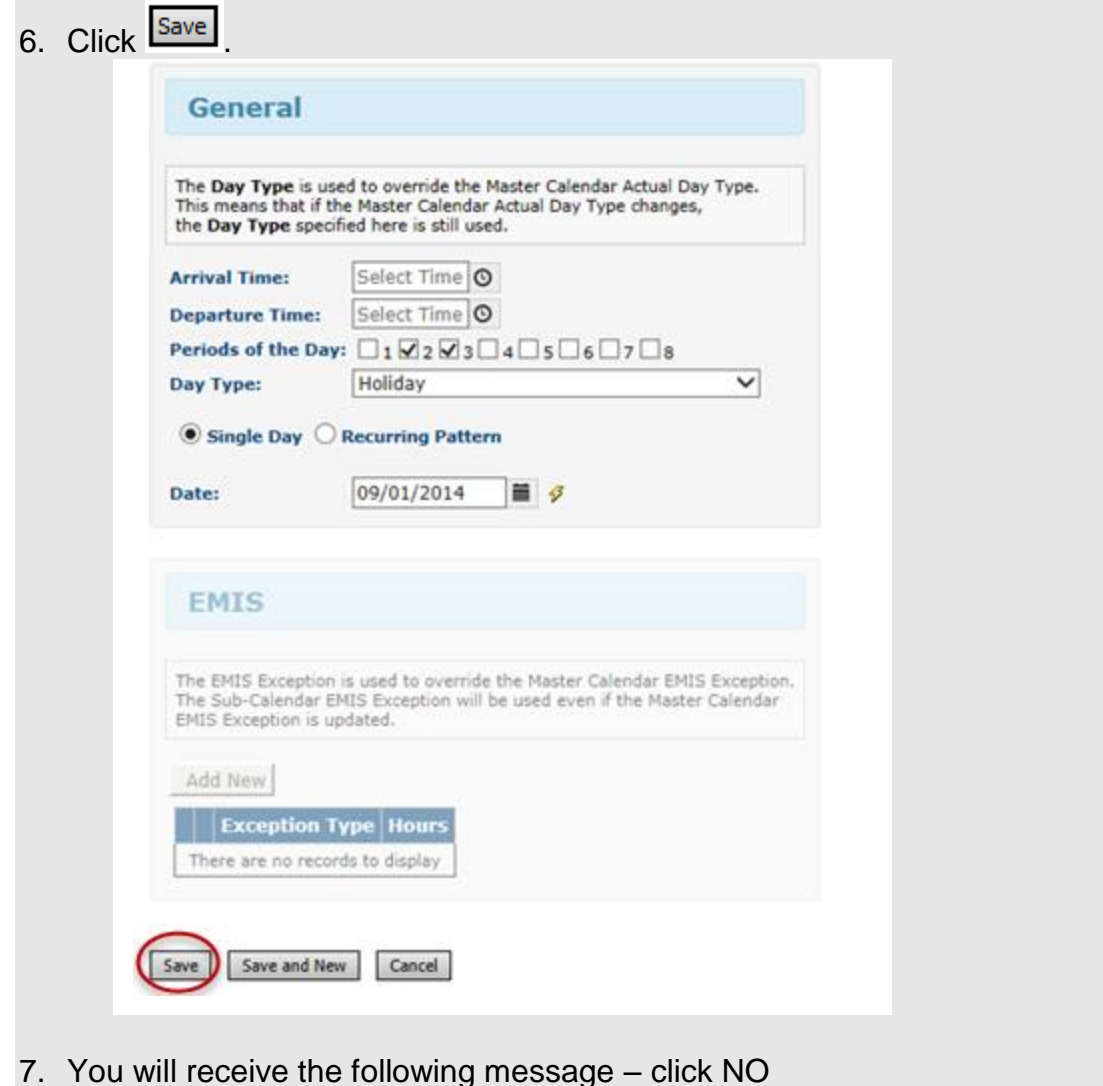

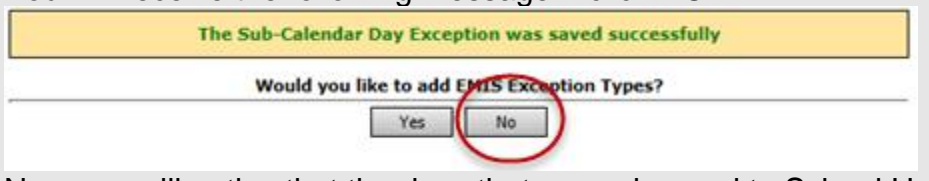

- 8. Now you will notice that the days that were changed to School Half-Day are unlocked.
- 9. Since the days have pencils instead of locks I can tell this sub-calendar was disassociated from the master calendar.
- 10.If you would change a school day to a Snow Day on the master calendar the day wouldn't automatically update to a Snow Day on the sub-calendar since the sub-calendar had been disassociated.
- 11.The day will now display with a pencil icon instead of a lock.

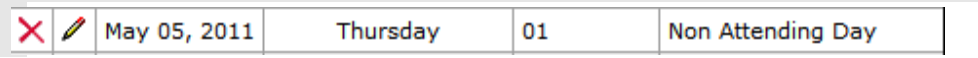